**Versión 1.0 – Julio 2022**

# Guía Rápida Business eStatement Viewer Usuario Básico

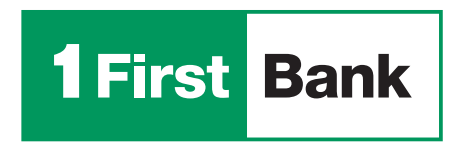

Todo está en uno

### **¡Bienvenido a Business eStatement Viewer!**

Ha sido registrado como usuario básico en la plataforma de Business eStatement Viewer, donde podrá ver y descargar, de forma electrónica, los pasados 18 meses de estados de cuenta de su negocio.

Para completar el proceso de registro, debe acceder a www.businessestatementviewer.1firstbank.com, utilizando la contraseña temporera que se le envió para su primer acceso a través de un correo electrónico de bienvenida y pueda realizar la configuración de su nueva contraseña y aceptar los Términos y Condiciones de la plataforma.

# **Inicio de sesión**

1. Para realizar su primer acceso en la plataforma, deberá entrar su email, registrado por el usuario administrador, dentro de la plataforma.

2. Luego, deberá entrar la contraseña temporera provista en el correo de bienvenida. El sistema le solicitará configurar una nueva contraseña y un PIN como método adicional de autenticación.

3. También, se le solicitará crear una pregunta secreta que le servirá para procesos como cambios de contraseña o recuperar acceso de plataforma en caso de bloquearse u olvidar sus credenciales.

4. Finalmente, deberá aceptar los Términos y Condiciones de la plataforma para poder acceder y hacer uso de esta.

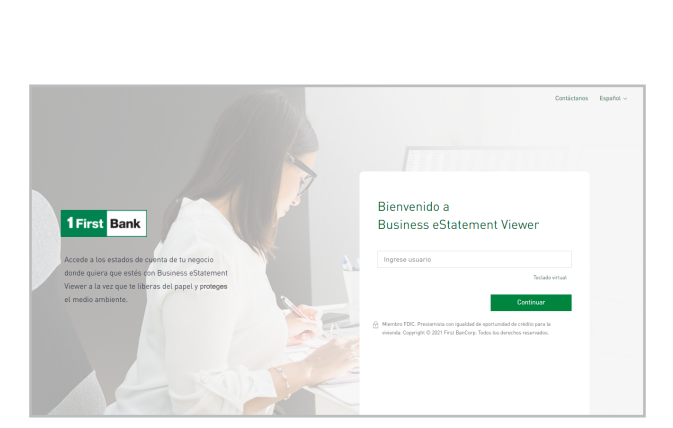

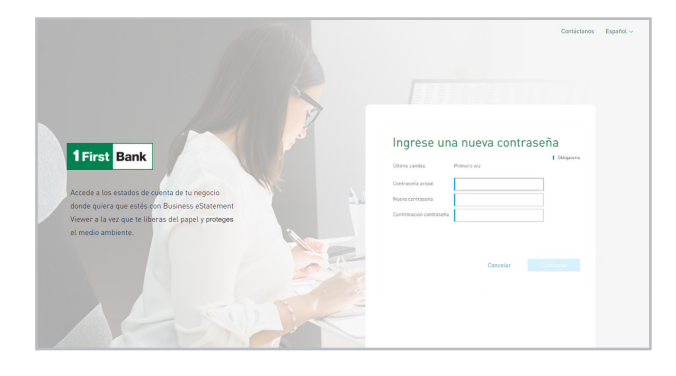

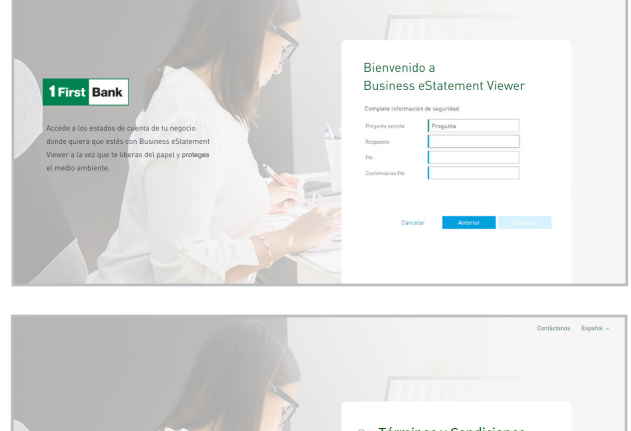

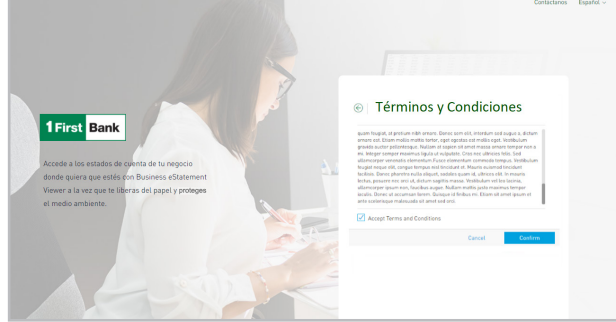

## **¿Cómo acceder y descargar los estados de cuenta?**

- 1. Para ver los estados de cuenta debe ir al menú, a la opción "Cuentas". Una vez acceda a esta sección, podrá ver las cuentas a las que tiene acceso, según configuradas por el usuario administrador.
- 2. Al hacer clic en cualquiera de las cuentas, verá el listado de los últimos 18 meses, para los cuales estén disponibles los estados. Seleccione el estado de cuenta que desea y oprima "Descargar".

 *Nota: Para ver y descargar los estados de cuenta debe tener instalado un lector de PDF (Ej. Adobe).*

3. Se abrirá una nueva ventana con un PDF del estado de cuenta seleccionado el cual podrá ver y/o descargar en su computadora.

## **Desbloqueo de la plataforma / Recuperación de contraseña**

- 1. Presione el botón "Usuario Bloqueado".
- 2. Entre la respuesta a la pregunta secreta configurada en su primer acceso. Si no recuerda la pregunta secreta, presione "No recuerdo mi pregunta secreta, favor enviármela por email".
- 3. Al entrar la respuesta a la pregunta secreta y su email, se le enviará una contraseña temporera por correo electrónico la cual utilizará para acceder nuevamente.
- 4. Entre su usuario y contraseña temporera en la pantalla de acceso. Se le requerirá crear una nueva contraseña, confirmar la misma y, ¡listo! Podrá acceder nuevamente a la plataforma.

# **Configuraciones adicionales**

En esta sección podrá configurar las siguientes:

- Imagen de seguridad
- Pregunta secreta
- Respuesta de seguridad
- Sesiones activas
- Lenguaje
- Canal de notificaciones (actualmente solo email)

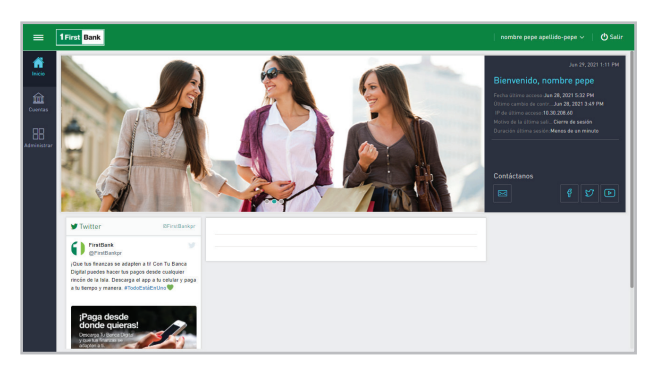

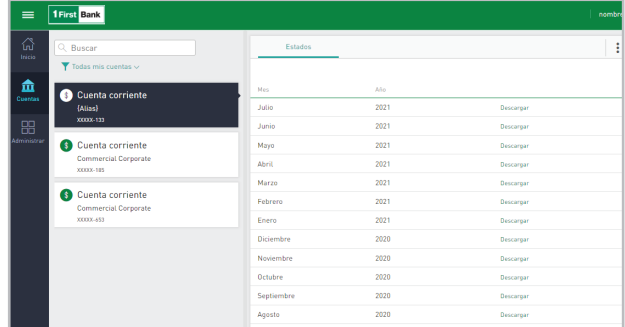

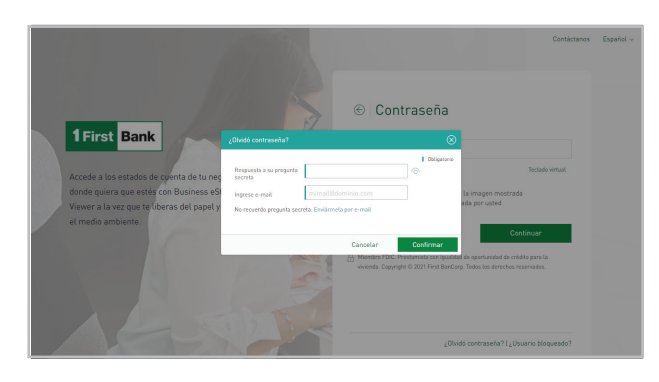

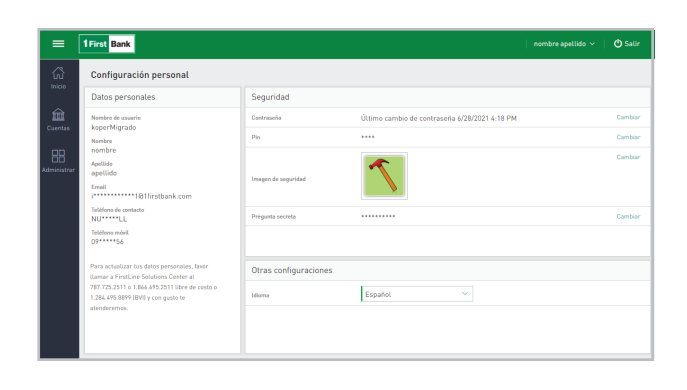

Miembro FDIC. Business eStatement Viewer está sujeto a los términos y condiciones de FirstBank. Rev. 7/2022.